Чтобы подать заявление через ЕПГУ на получение субсидии на оплату ЖКУ необходимо последовательно пройти следующие шаги:

**ШАГ 1.** Заходим в свой личный кабинет на Портале госуслуг.

## **ШАГ 2**. Выбираем для заполнения интерактивную форму заявления

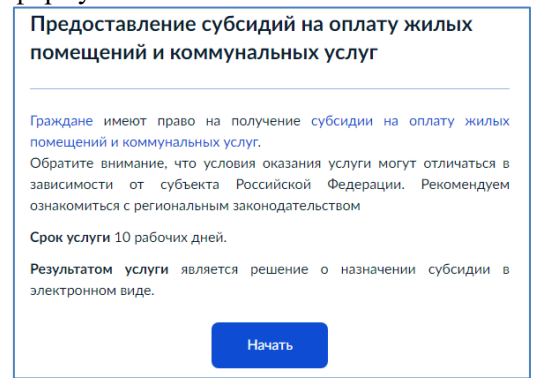

**ШАГ 3.** Выбираем необходимое поле для заполнения в зависимости от цели обращения (например, предоставление субсидии)

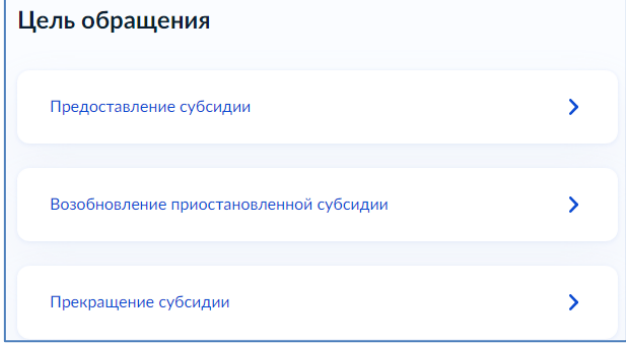

**ШАГ 4.** Выбираем поле для заполнения в зависимости от того, кто обращается за услугой (например, заявитель)

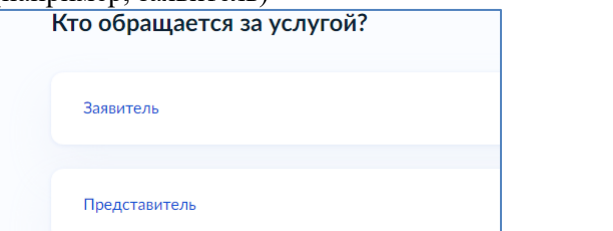

**ШАГ 5.** Подтверждаем персональные данные:

1) ФИО, дата и место рождения, СНИЛС, паспортные данные;

2) контактный телефон;

3) адрес электронной почты

4) место жительство (регистрация) заявителя

*Внимание!!! В случае если персональные данные не являются актуальными на дату заполнения заявления, то предварительно нужно их откорректировать в личном кабинете, а после подтверждения новых персональных данных необходимо приступить к заполнению заявления.*

**ШАГ 6**. В случае наличия у заявителя права на получение мер социальной поддержки на оплату ЖКУ, необходимо заполнить сведения о документе, подтверждающем право на их получение

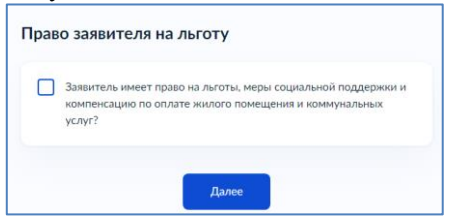

*!!! если права на получение льгот на оплату ЖКУ нет, то необходимо сразу перейти на следующий шаг заполнения заявления*

**ШАГ 7**. Выбираем соответствующие правовые основания владения и пользования жилым помещением (например, заявитель является собственником жилого помещения)

Кем является заявитель?

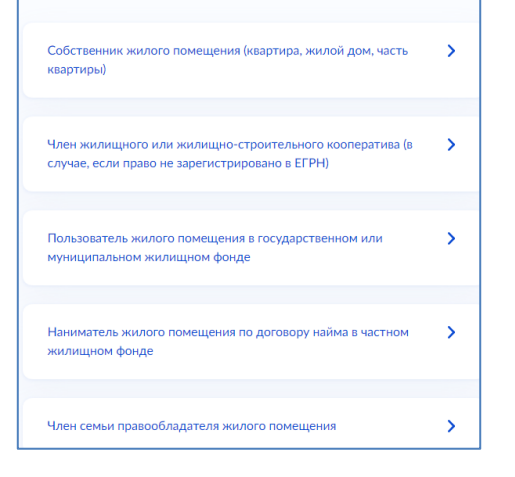

**ШАГ 8.** Указываем, зарегистрировано ли право собственности в ЕГРН (например, выбираем право собственности зарегистрировано в ЕГРН)

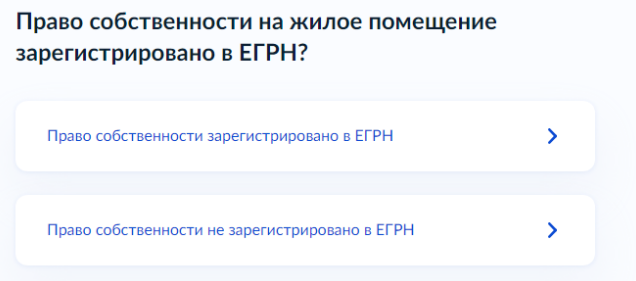

**ШАГ 9**. Указываем кадастровый номер жилого помещения

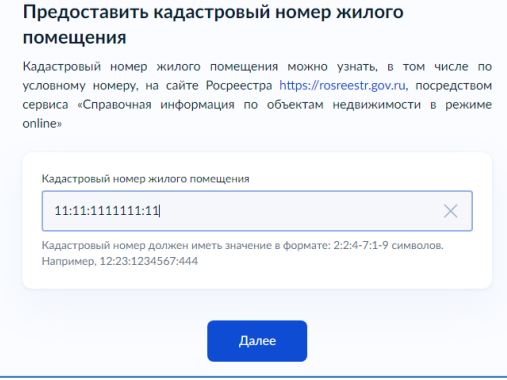

**ШАГ 10.** Указываем состав семьи (например, выбираем – члены семьи отсутствуют).

!!! В случае если у заявителя имеются члены семьи, то вне зависимости от раздельного или совместного проживания, отражается информация по каждому из них

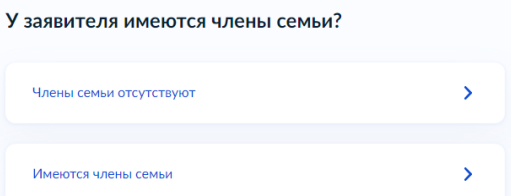

**ШАГ 11**. Ознакамливаемся с перечнем видов доходов, информацию о которых в заявлении указывать не нужно (данные сведения органы соцзащиты запрашивают в рамках межведомственного информационного взаимодействия)

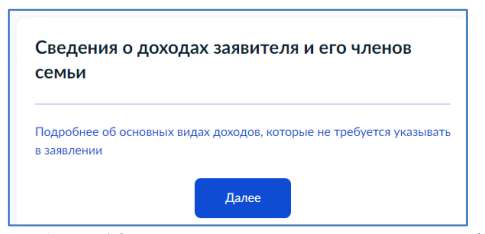

**ШАГ 12.** Указываем сведения об иных видах доходов, полученных в расчетный период (!при отсутствии таковых нужно сразу перейти на следующий шаг заполнения заявления).

*!!! под расчетным периодом следует понимать период, соответствующий 6 месяцам, предшествующим месяцу перед месяцем подачи заявления (например, если гражданин подал заявление в октябре 2023 года, то в заявлении он указывает сведения об иных доходах, полученных в период с марта по август 2023 года)*

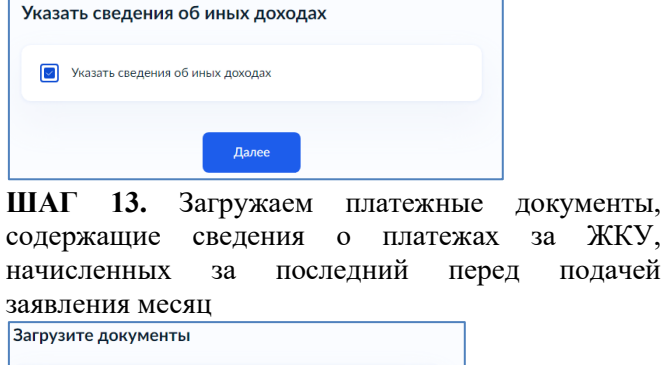

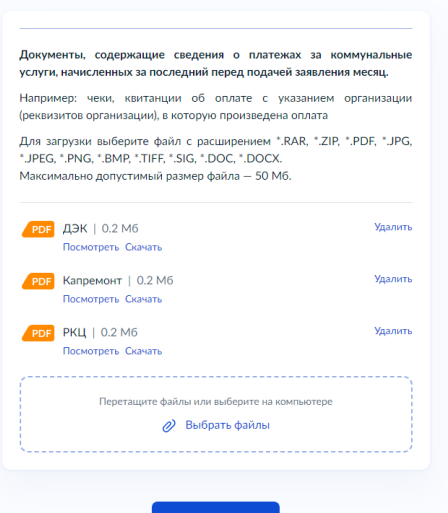

**ШАГ 14.** Отвечаем на вопрос о наличии просуженной задолженности

*!!! В соответствии с федеральным законодательством при наличии непогашенной задолженности по оплате жилого помещения и коммунальных услуг, подтвержденной вступившим в законную силу судебным актом, которая образовалась за период не более чем 3 последних года* 

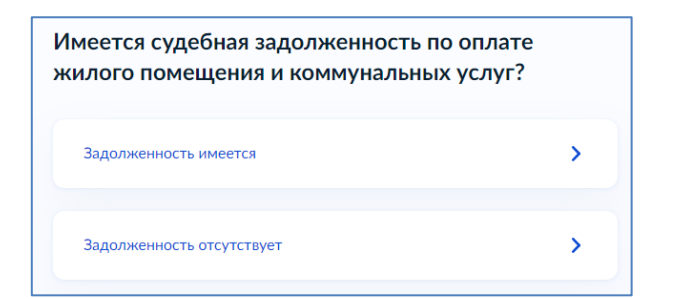

**ШАГ 15**. Выбираем способ выплаты (например, через банк)

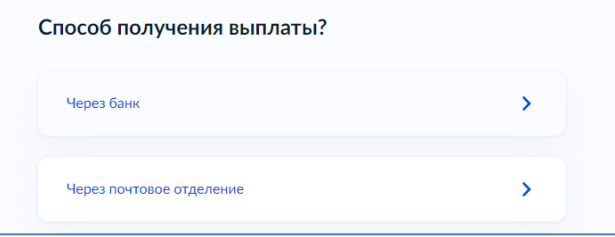

**ШАГ 16.** Выбираем из предложенного списка управление социальной защиты населения, соответствующее месту жительства заявителя (например, по г.Белогорск)

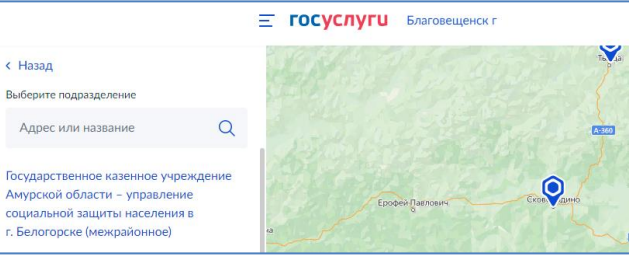

## *КАК ПОДАТЬ ЗАВЛЕНИЕ ЧЕРЕЗ ПОРТАЛ ГОСУСЛУГ?*

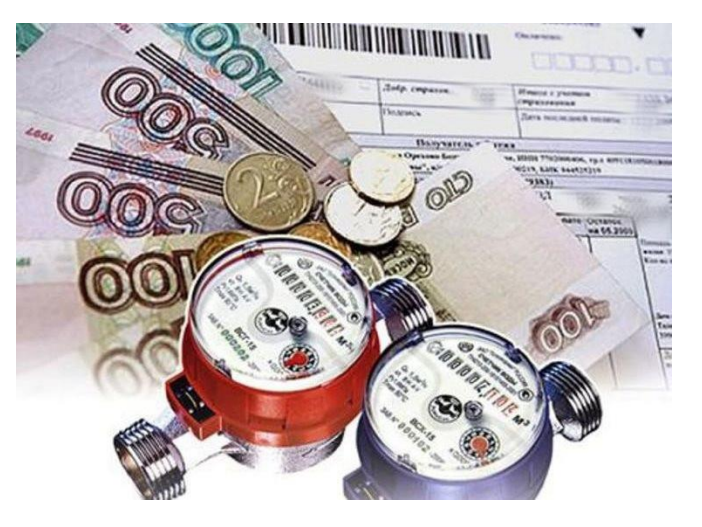

*ПРЕДОСТАВЛЕНИЕ ГРАЖДАНАМ СУБСИДИЙ НА ОПЛАТУ ЖИЛОГО ПОМЕЩЕНИЯ И КОММУНАЛЬНЫХ УСЛУГ*

*Я выбираю Портал госуслуг! Это - просто, надёжно, удобно!*